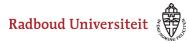

Werkinstructies

## How do I delete a media element and how do I retrieve it?

Delete media elements Restore media elements

## **Delete media elements**

• Use the navigation bar on the left to navigate to Library.

| Library |                                     |    |                                |                                |                                |
|---------|-------------------------------------|----|--------------------------------|--------------------------------|--------------------------------|
|         | Filters 🔮 / Library: media elements |    |                                |                                |                                |
| Ø       | All items                           |    | Collections Items              | Media elements                 |                                |
| 盦       | 🛞 Trashcan                          |    | 🕑 Select all 🕒 Add 🔇           |                                | Select filter 🔹                |
|         | TYPE                                | -  |                                | 3                              |                                |
| Ê       | Picture                             | 15 | BOOST<br>JE ONDERWIJS          |                                |                                |
|         | Sound                               | 0  | 2 Brightspace                  | ₹ 🕊                            |                                |
| ⊟       | 🗌 Video                             | 0  | $\sim$                         | Bass. Y D.                     |                                |
|         | Document                            | 2  | PastedGraphic-1.png            | bladeren.PNG                   | VID_20171201_201056.mp4        |
| Ø       | AVAILABLE TO                        | _  | Created: 22-08-2018<br>Uses: 1 | Created: 22-08-2018<br>Uses: 1 | Created: 22-08-2018<br>Uses: 0 |
| _       | Personal                            | 18 | Available to: Personal         | Available to: Personal         | Available to: Personal         |
| 11.     | Shared with me                      | 0  |                                |                                |                                |

- 1. Navigate to the Media elements tab (third tab).
- 2. Select the file(s) you want to delete.
- 3. Click **Delete.** Cirrus will ask you for confirmation. Click **Delete** again.

A Media elements you are using in an item cannot be deleted.

## **Restore media elements**

On the Media elements tab you can see which files are in your trashcan. You can then restore them and re-add them to your library.

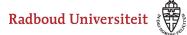

## Werkinstructies

| Library |                                     |                                          |  |  |  |  |
|---------|-------------------------------------|------------------------------------------|--|--|--|--|
|         | Filters 🖂 / Library: media elements |                                          |  |  |  |  |
| Ø       | All items                           | Collections Items Media elements         |  |  |  |  |
| ≘       | 🛞 Trashcan 🚺                        | Restore 3                                |  |  |  |  |
|         | ТҮРЕ                                |                                          |  |  |  |  |
| Ê       | Picture                             |                                          |  |  |  |  |
|         | Sound                               |                                          |  |  |  |  |
| Ħ       | 🗌 Video                             |                                          |  |  |  |  |
|         | Document                            | pdf aardrijkskunde                       |  |  |  |  |
| Ô       | AVAILABLE TO                        | vragen.pdf<br>Created: 27-02-2019        |  |  |  |  |
|         |                                     | Uses: 0                                  |  |  |  |  |
| 11.     |                                     | Available to: Personal                   |  |  |  |  |
|         |                                     | Total 1 item(s) found   Show 100 item(s) |  |  |  |  |

- 1. Click Trashcan in the navigation bar on the left.
- 2. Select the files you want to re-add to your library.
- 3. Click Restore.